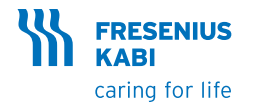

### **Exelia** VP Volumetrische Infusionspumpe Kurzanleitung

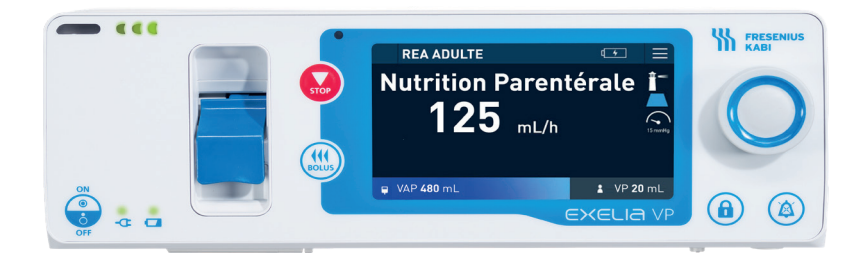

HINWEIS: Die vorliegende Kurzanleitung ist nicht als umfassende Anleitung für die Einrichtung und Nutzung der volumetrischen Infusionspumpe Exelia VP vorgesehen. Weitere Informationen entnehmen Sie bitte der dem Gerät beiliegende Bedienungsanleitung.

### **Inhalt**

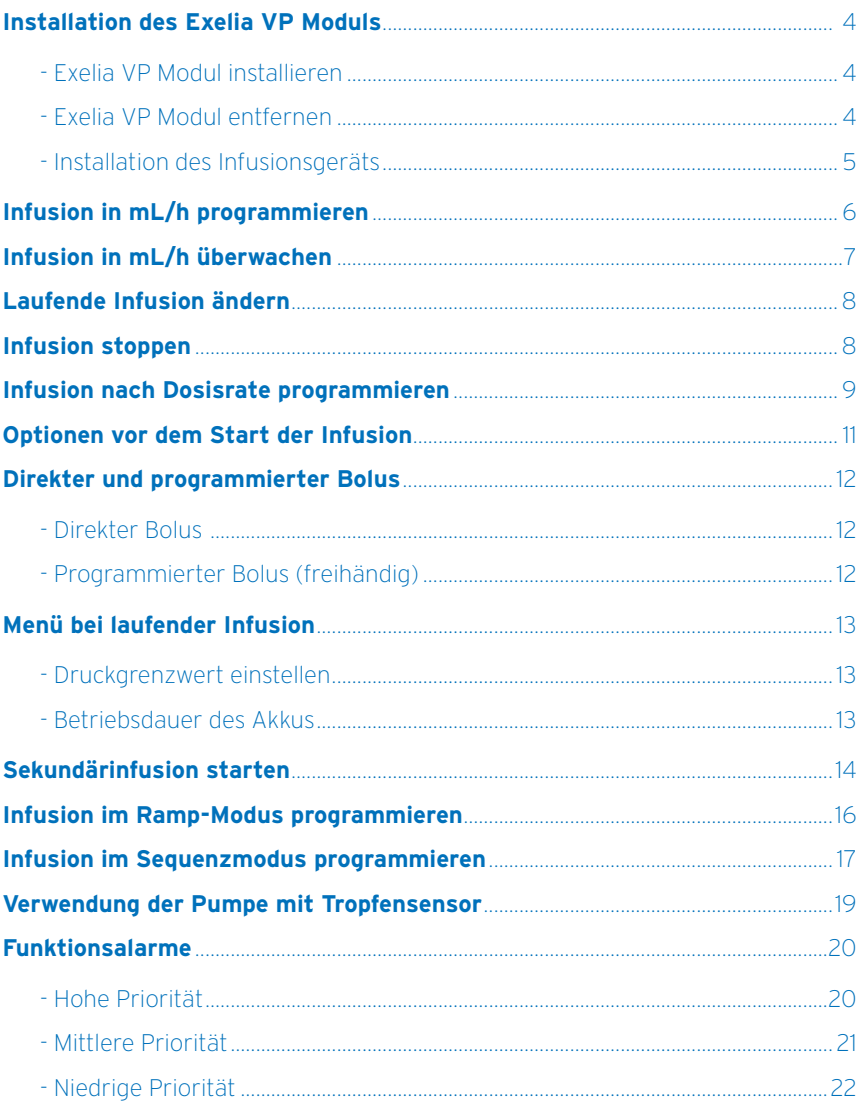

# Installation des Exelia VP Moduls

### **Exelia VP Modul installieren Exelia VP Modul entfernen**

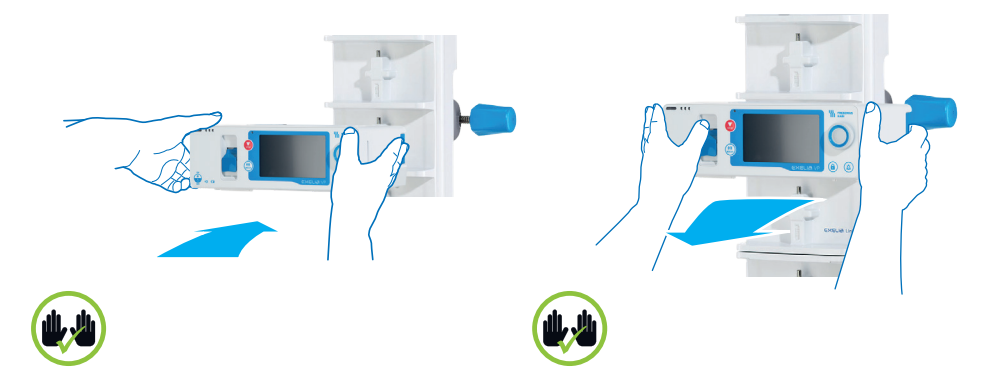

- Legen Sie die Hände auf beide Seiten des Moduls.
- Richten Sie das Pfeilsymbol auf dem Modul entsprechend den Pfeilsymbolen auf dem Exelia Link aus. Führen Sie das Modul an den Exelia Link heran und lassen Sie es einrasten.
- Hierbei muss ein Klickgeräusch zu hören sein.
- Überprüfen Sie, ob die Pumpe korrekt befestigt ist.

Markierungen beim Einsetzen:

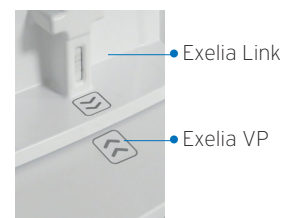

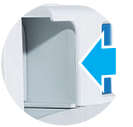

- Legen Sie die Hände auf beide Seiten der Pumpe.
- Drücken Sie den blauen Entriegelungsknopf rechts auf der Rückseite des Moduls.
- Um das Modul aus dem Exelia Link zu entfernen, ziehen Sie es zu sich heran.

### **Installation des Infusionsgeräts**

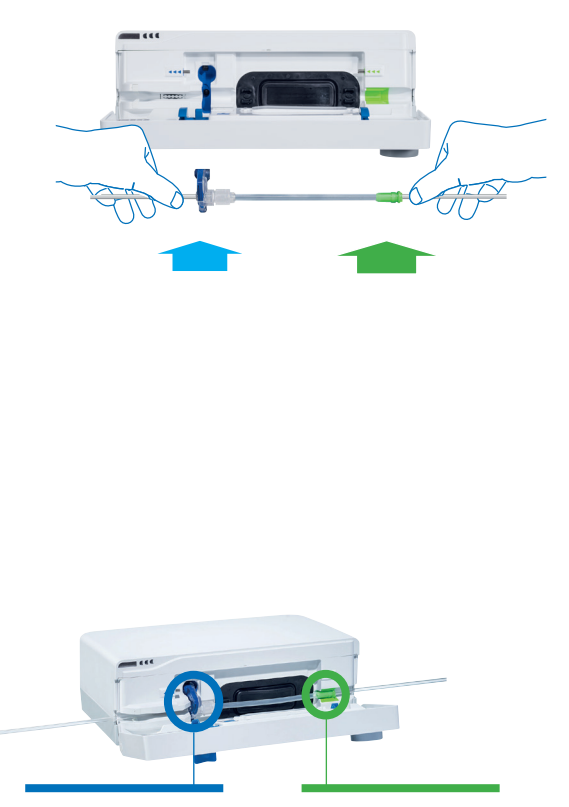

Blauer SafeClip in der blauen Vertiefung

Grüner Konnektor in der grünen Vertiefung

Schalten Sie das Gerät ein.

- Öffnen Sie die Klappe, indem Sie den blauen Hebel anheben.
- **O** Installieren Sie das Infusionsgerät (Volumat Lines von Fresenius Kabi), indem Sie der Animation auf dem Bildschirm folgen. Die Rollklemme muss dabei geschlossen sein
- 1. Führen Sie das Infusionsgerät waagerecht heran, wobei sich der blaue SafeClip links und der grüne Konnektor rechts befinden muss.
- 2. Führen Sie den blauen SafeClip an der vorgesehenen Stelle (blau) ein.
- 3. Führen Sie den grünen Konnektor an der vorgesehenen Stelle (grün) ein.

Klappen Sie den entsprechenden Hebel um, um die Klappe der Pumpe zu schliessen.

Schliessen Sie das Infusionsgerät entsprechend dem Protokoll an den Patienten an.

Die Pumpe führt den Selbsttest «Test OCS» durch, um sicherzustellen, dass kein freier Fluss vorhanden ist.

Öffnen Sie die Rollklemme.

# Infusion in mL/h programmieren

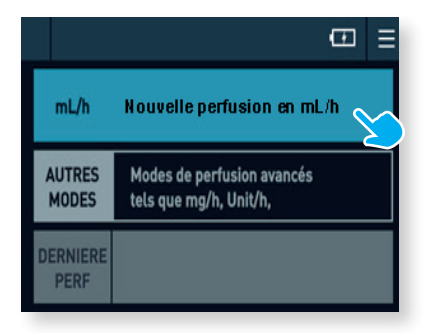

• Wählen Sie den Infusionsmodus mL/h: **Nouvelle perfusion** (Neue Infusion in mL/h).

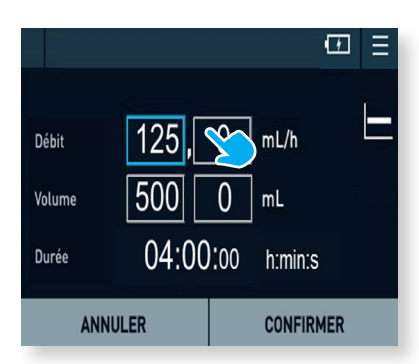

Wählen Sie über den Drehknopf oder direkt mit dem Touchscreen die zu programmierenden Felder.

Es sind 3 Zeilen auszufüllen – «Débit» (Förderrate), Volumen und «Durée» (Dauer).

- Stellen Sie über den Drehknopf die entsprechenden Werte ein – links eine ganze Zahl, rechts Dezimalstellen.
- Drücken Sie anschliessend auf
- 6 **CONFIRMER** (Bestätigen).

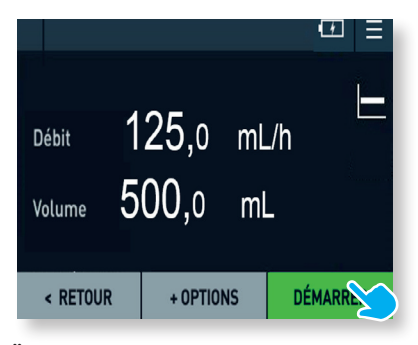

### **Überprüfen Sie die Einstellungen noch einmal, bevor Sie die Infusion starten.**

- Um zurückzugehen, drücken Sie auf **RETOUR** (Zurück).
- Um weitere Optionen wie z. B. Initial dosis aufzurufen, drücken Sie auf
- **+ OPTIONS**.
- Wenn Sie bereit sind, die Infusion zu starten, drücken Sie auf **DÉMARRER (Start)**.

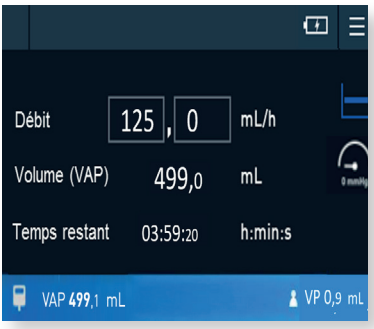

- Im Laufe der ersten Minute nach dem Start werden die Einstellungen angezeigt.
- Es erscheinen das Volumen und die verbleibende Zeit.

# Infusion in mL/h überwachen

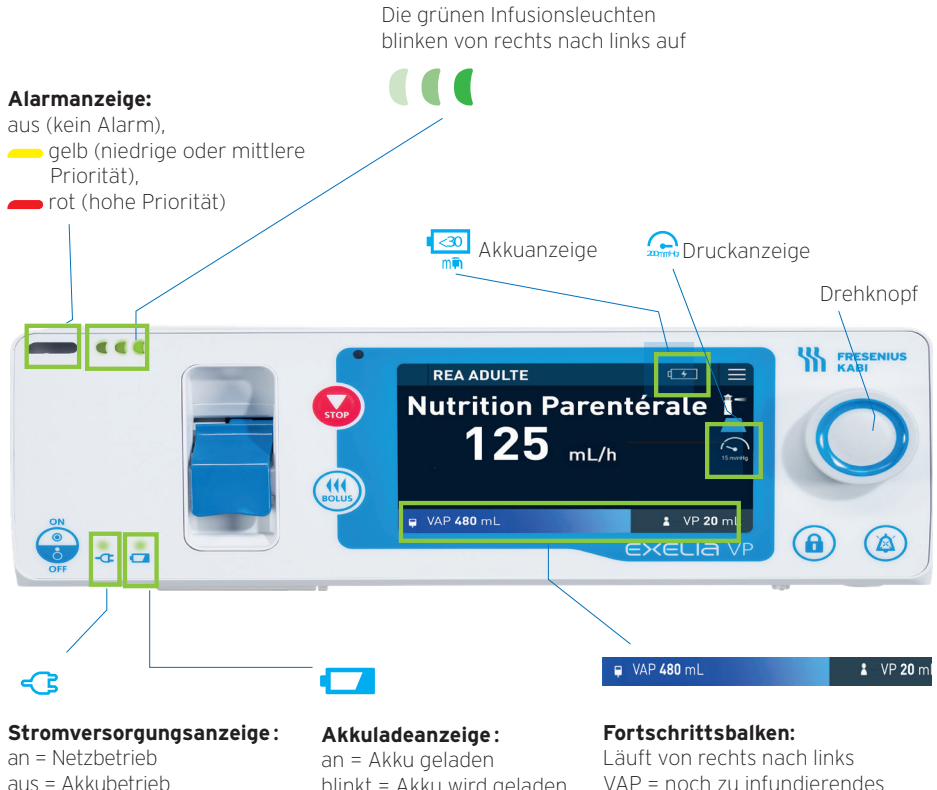

blinkt = Akku wird geladen aus = Akkubetrieb

VAP = noch zu infundierendes Volumen VP = bereits infundiertes Volumen

# Laufende Infusion ändern

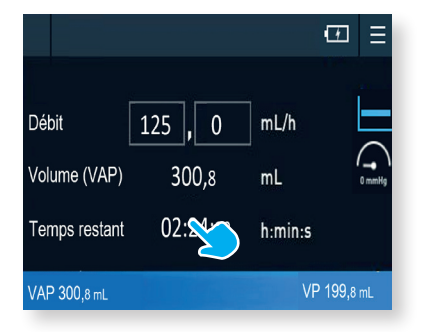

#### **Die Infusion muss nicht gestoppt werden**:

- Berühren Sie den Touchscreen mit dem Finger.
- Setzen Sie den Cursor auf das Feld für die Förderrate («Débit»).

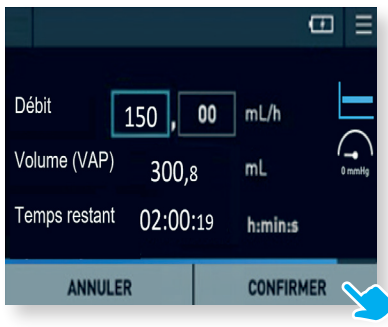

- Stellen Sie über den Drehknopf den neuen Wert ein.
- Überprüfen Sie die angezeigten Einstellungen.
- Drücken Sie zum Bestätigen auf **CONFIRMER.**

### **Infusion stoppen**

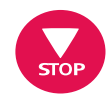

Drücken Sie auf **STOP**.

## Infusion nach Dosisrate programmieren

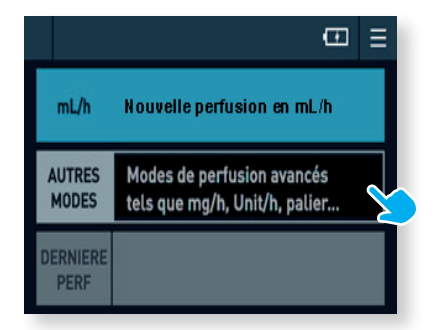

• Wählen Sie **AUTRES MODES** (Andere Modi): **Modes de perfusion avancés** (Erweiterte Infusionsmodi ...)

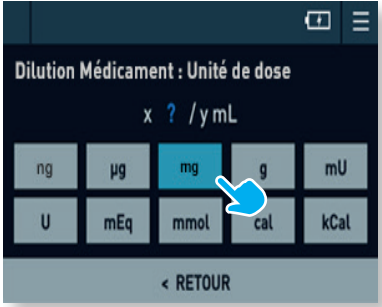

• Wählen Sie über den Drehknopf oder direkt mit dem Finger die Dosiseinheit.

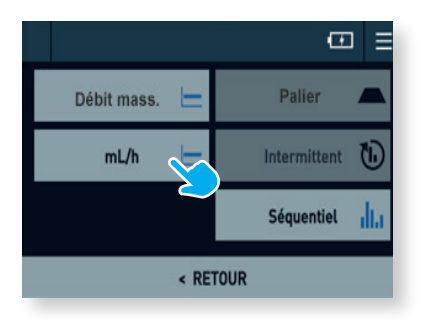

• Wählen Sie **Débit mass**. für Dosisrate.

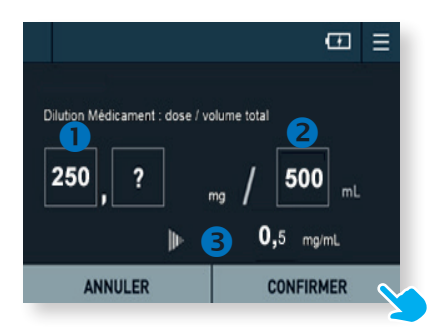

- Stellen Sie die Konzentration des Medikaments ein, indem Sie <sup>O</sup> die vorbereitete Dosis bezogen auf das Beutelvolumen eingeben.
- Wenn die Konzentration bereits bekannt ist, lassen Sie den Schrägstrich vor dem mL stehen oder stellen Sie  $1 \text{ ml}$  ein.

In jedem Fall wird die berechnete oder eingegebene Endkonzentration angegeben : Prüfen Sie diese genau und drücken Sie dann zum Bestätigen auf **CONFIRMER.**

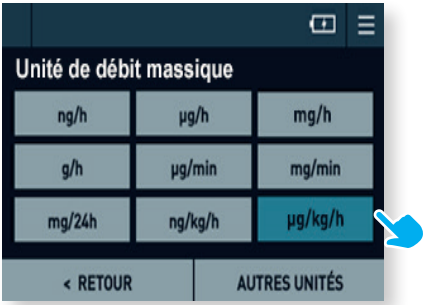

- Wählen Sie über den Drehknopf oder direkt mit dem Finger die Einheit für die Dosisrate entsprechend der Verordnung. Achten Sie hierbei auf die Zeiteinheit.
- Wenn die gewünschte Einheit in der Liste nicht angezeigt wird, wählen Sie **AUTRES UNITÉS** (andere Einheiten).

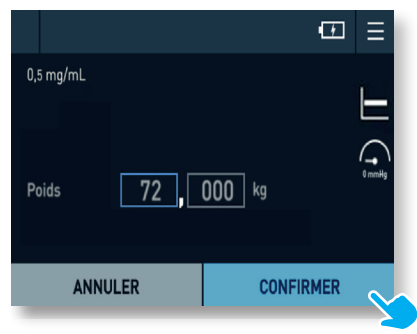

- Wenn die Einheit der Dosisrate auf dem Gewicht des Patienten basiert, stellen Sie dieses über den Drehknopf ein.
- Drücken Sie zum Bestätigen auf **CONFIRMER**.

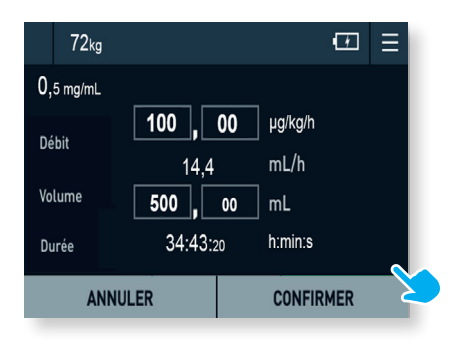

- Stellen Sie über den Drehknopf die Dosisrate («Débit») ein.
- Der Volumenstrom in mL/h wird automatisch berechnet.
- Prüfen Sie die Einstellungen und drücken Sie dann zum Bestätigen auf **CONFIRMER**.

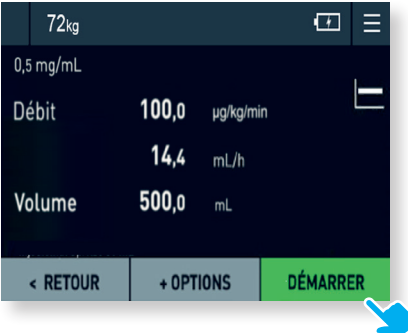

- Überprüfen Sie die Förderrate in mL/h sowie die Dosisrate.
- Um zurückzugehen, drücken Sie auf **< RETOUR**.
- Um weitere Optionen wie z. B. Initialdosis aufzurufen, drücken Sie auf **+ OPTIONS**.
- Wenn Sie bereit sind, die Infusion zu starten, drücken Sie auf **DÉMARRER** (Start).

# Optionen vor dem Start der Infusion

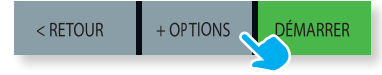

• Drücken Sie kurz vor dem Start einer Infusion auf **+ OPTIONS**.

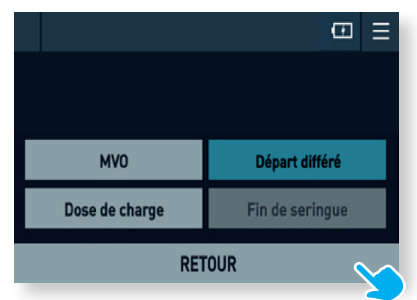

#### **Wählen Sie die gewünschte Option. Sie werden dann durch den Vorgang geführt:**

- MVO (KVO) = Einstellung des Durchflusses, mit der die Vene am Ende der Infusion offen gehalten wird.
- Initialdosis = Dosis, die vor der Infusion verabreicht wird.

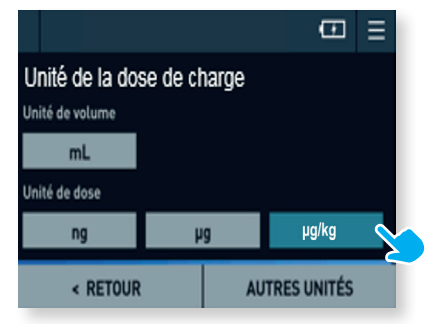

- Wählen Sie die Einheit für die Dosisrate.
- Wenn die gewünschte Einheit in der Liste nicht angezeigt wird, wählen Sie **AUTRES UNITES** (andere Einheiten).

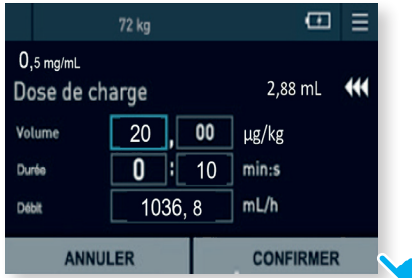

- Geben Sie die Dosis (oder das Volumen in der entsprechenden Einheit) ein.
- Stellen Sie anschliessend die Infusions dauer bzw. die Förderrate ein.
- Prüfen Sie die Einstellungen und drücken Sie dann zum Bestätigen auf **CONFIRMER**.

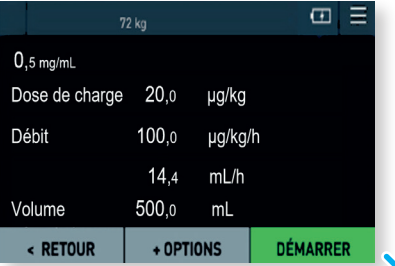

• Zum Starten der Initialdosis drücken Sie auf **DÉMARRER**.

# Direkter und programmierter Bolus

**Beim direkten Bolus wird ein Bolus abgegeben, wenn die Bolus-Taste kontinuierlich gedrückt wird. Programmierter Bolus dagegen bedeutet, dass der Bolus genau programmiert werden kann.**

### **Direkter Bolus (manuell)**

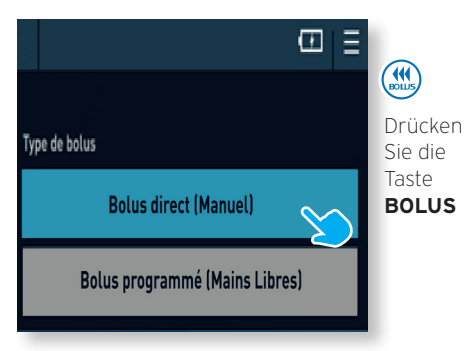

• Wählen Sie **Bolus direct (Manuel)**  [Direkter Bolus (manuell)].

### **Programmierter Bolus (freihändig)**

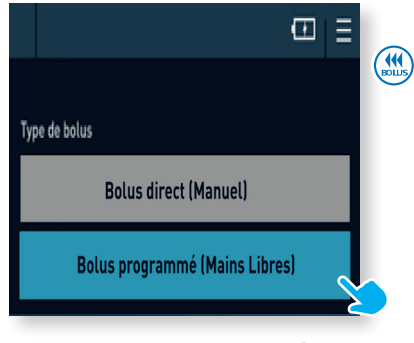

### • Wählen Sie **Bolus programmé (Mains Libres)**

[programmierter Bolus (freihändig)].

 $\Box$ 

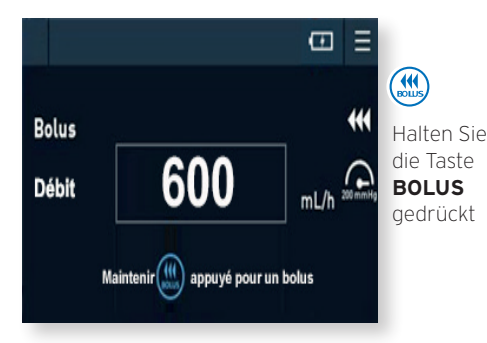

**Bolus** Volume 5  $00$  $mL$ Ñ  $\vert$ : 15 Duration  $min:s$ 1200 Flow Rate  $mL/h$ **DEMARRER BOLUS** < RETOUR

Setzen Sie den Cursor in das einzustellende Feld:

- Stellen Sie das Volumen ein und dann die Dauer («Duration» in Stunden: Minuten) **oder** die Förderrate («Flow Rate»).
- Starten Sie den programmierten Bolus, indem Sie auf **DEMARRER BOLUS** drücken.
- Die Angabe in der Mitte des Bildschirms ist die Bolusrate (Infusionsgeschwindigkeit).
- Stellen Sie bei Bedarf die Förderrate ein und halten Sie dann die Taste **BOLUS** gedrückt, bis das gewünschte Volumen verabreicht ist.

### Menü bei laufender Infusion

#### $\sigma =$

**Um das Menü der Pumpe aufzurufen, drücken Sie auf das Symbol in der oberen rechten Ecke des Touchscreens.**

### **Druckgrenzwert einstellen**

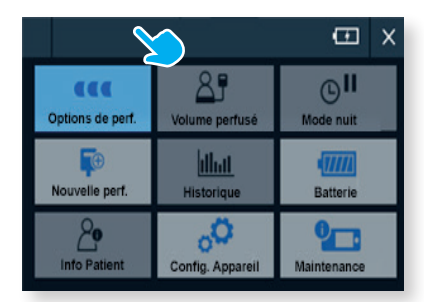

• Um zur Einstellung des Druckgrenzwerts zu gelangen, wählen Sie **Options de perf**. (Infusionsoptionen).

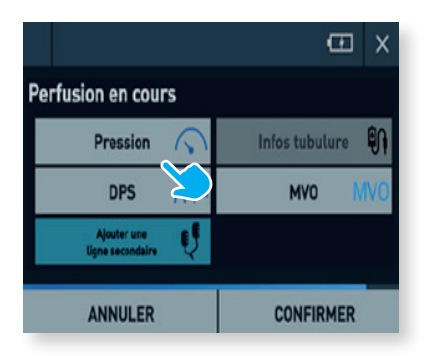

• Wählen Sie **Pression** (Druck).

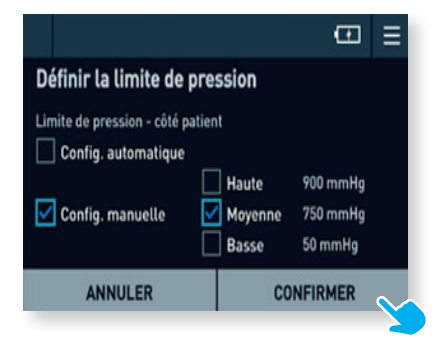

Druckgrenzwert festlegen: Es stehen 2 Optionen zur Verfügung:

- **Automatische Einstellung** des Grenzwertes.
- **Manuelle Einstellung**: Wählen Sie hierzu den Druckgrenzwert und drücken Sie anschliessend zum Bestätigen auf  **CONFIRMER**.

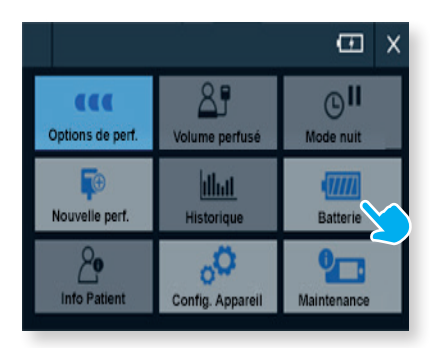

• Um auf die Betriebsdauer des Akkus zuzugreifen, wählen Sie **Batterie**.

### **Betriebsdauer des Akkus**

## Sekundärinfusion starten

- Unterbrechen Sie die Primärinfusion, indem Sie **STOP** drücken, um die Infusion in den Wartezustand zu versetzen.
- Die verbleibenden Förderraten und Volumina werden vom Gerät gespeichert.
- Drücken Sie auf das Menü-Symbol.

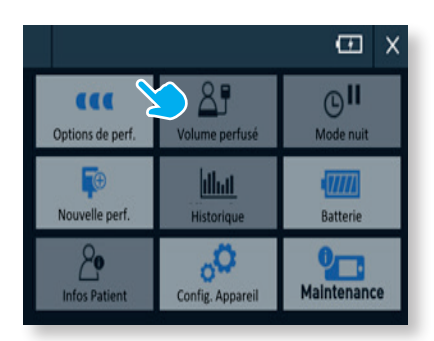

• Wählen Sie **Options de perf**. (Infusionsoptionen).

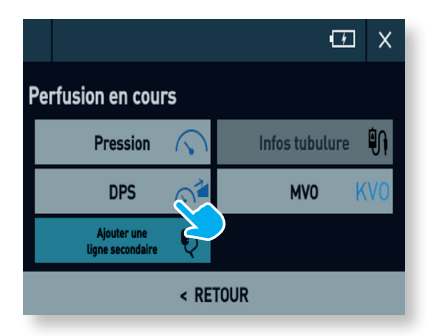

• Wählen Sie **Ajoutez une ligne secondaire** (Sekundäre Leitung hinzufügen).

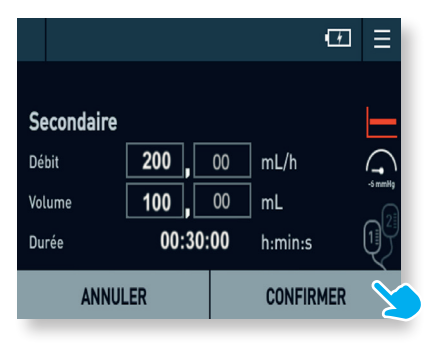

• Stellen Sie die Werte für die Sekundärinfusion ein und drücken Sie anschliessend zur Bestätigung auf **CONFIRMER**.

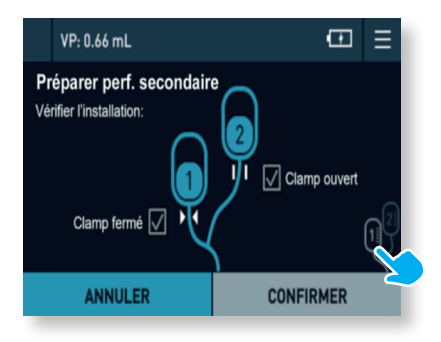

- Schliessen Sie die sekundäre Leitung an und öffnen Sie die zugehörige Klemme.
- Schliessen Sie die Klemme der primären Leitung und drücken Sie zur Bestätigung auf **CONFIRMER**.

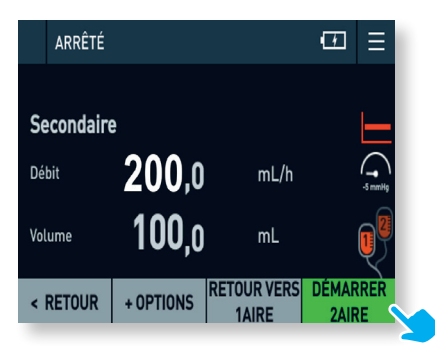

• Überprüfen Sie die Einstellungen und drücken Sie auf **DÉMARRER 2AIRE** (Sekundärinfusion starten).

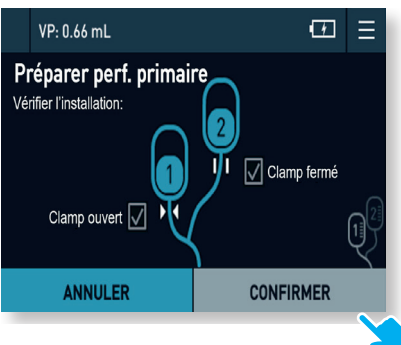

- Schliessen Sie die Klemme der Sekundärinfusion und trennen Sie die entsprechende Verbindung.
- Öffnen Sie erneut die Klemme der Primärinfusion.
- Drücken Sie zum Bestätigen auf **CONFIRMER**.

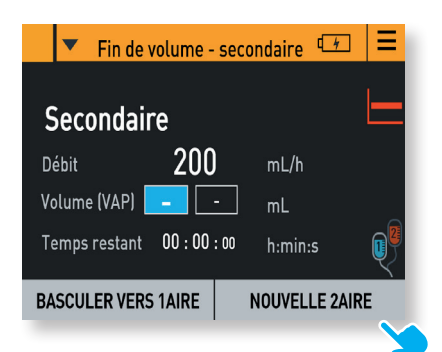

- Wenn die Sekundärinfusion beendet ist, wird die Meldung «fin de volume secondaire» (Ende des sekundären Volumens) angezeigt.
- Um die Primärinfusion fortzusetzen, drücken Sie auf **BASCULER VERS 1AIRE** (zur Primärinfusion wechseln).

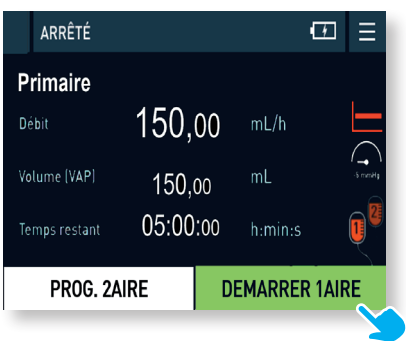

- Überprüfen Sie die gespeicherten und die angezeigten Einstellungen der Primärinfusion.
- Um diese fortzusetzen, drücken Sie auf **DÉMARRER 1AIRE** (Primärinfusion starten).

## Infusion im Ramp-Modus programmieren

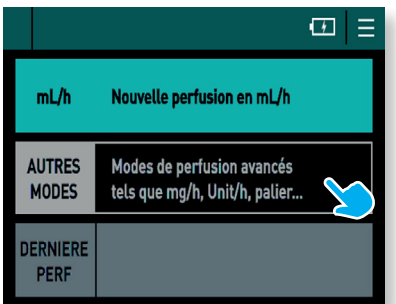

• Wählen Sie zum Starten **AUTRES MODES** (Andere Modi): Modes de perfusion avancés ... (erweiterte Infusionsmodi)... palier (... Ramp).

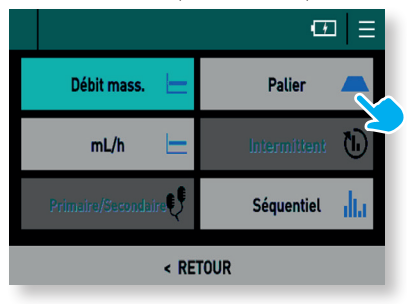

• Wählen Sie **Palier**.

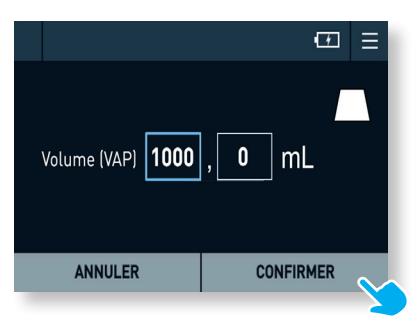

• Stellen Sie das zu verabreichende Gesamtvolumen ein und drücken Sie dann zum Bestätigen auf **CONFIRMER**.

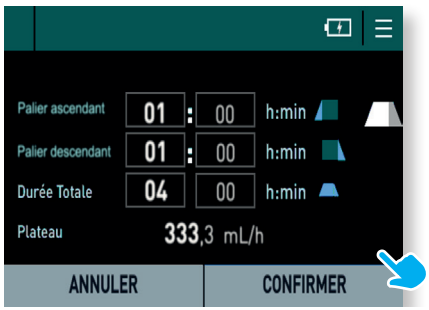

- Stellen Sie die Dauer der Ramp-up und Ramp-down in Stunden und Minuten ein.
- Geben Sie anschliessend die Gesamtdauer der Infusion in Stunden und Minuten ein. Die Ramp-Rate wird dann automatisch berechnet.

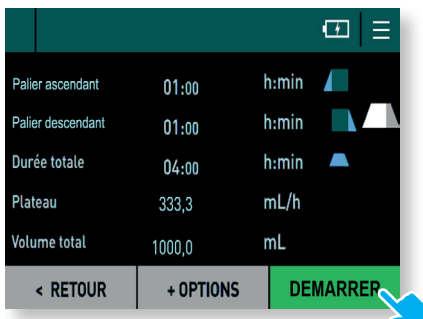

• Überprüfen Sie alle Einstellungen und drücken Sie dann auf **DÉMARRER**, um die Infusion im Ramp-Modus zu starten.

### Infusion im Sequenzmodus programmieren

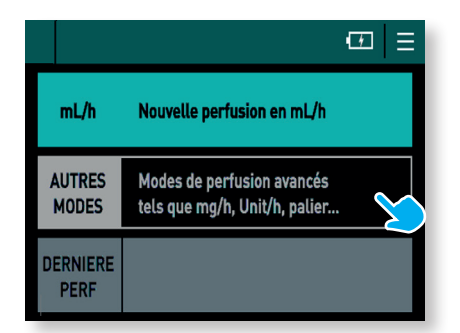

• Wählen Sie zum Starten **AUTRES MODES** (Andere Modi): **Modes de perfusion avancés** ... (erweiterte Infusionsmodi).

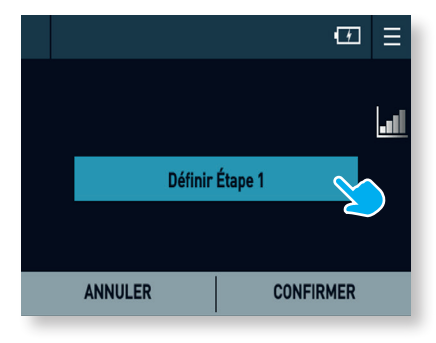

• Wählen Sie **Définir Étape 1** (Schritt 1 einstellen).

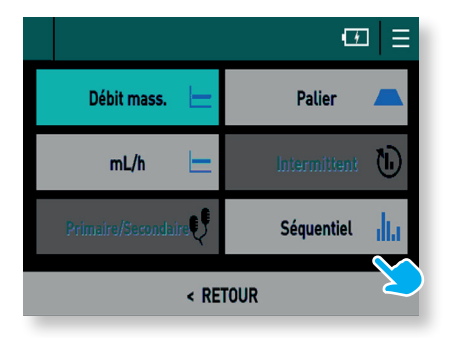

• Wählen Sie **Séquentiel** (Sequenziell). • Platzieren Sie den Cursor auf den

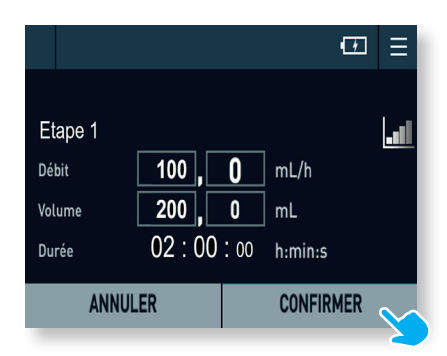

- gewünschten Feldern und geben Sie mit dem Drehknopf die Einstellungen für die erste Sequenz ein: «Débit» (Rate), Volumen und «Durée» (Dauer).
- Überprüfen Sie anschliessend die Einstellungen und drücken Sie zum Bestätigen auf **CONFIRMER**.

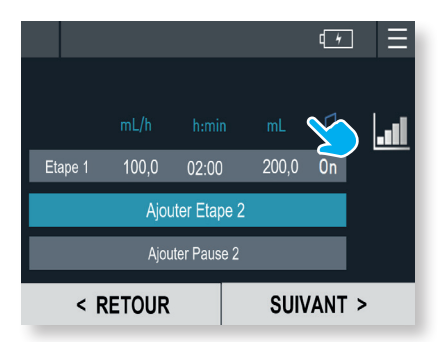

- Um eine weitere Sequenz hinzuzufügen, drücken Sie auf **Ajouter Étape 2** (Sequenz 2 hinzufügen).
- Um eine Pause hinzuzufügen, drücken Sie auf **Ajouter Pause 2**.

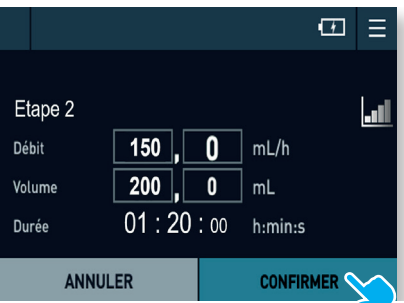

- Für jeden Schritt ist dasselbe einzugeben: «Débit» (Rate), Volumen und «Durée» (Dauer).
- Überprüfen Sie anschliessend die Einstellungen und drücken Sie zum Bestätigen auf **CONFIRMER**.

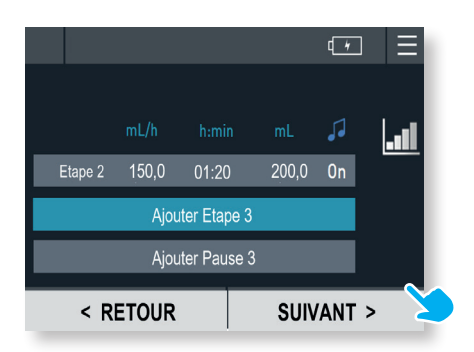

• Nachdem Sie alle Sequenzen eingestellt haben, drücken Sie auf **SUIVANT** (Weiter).

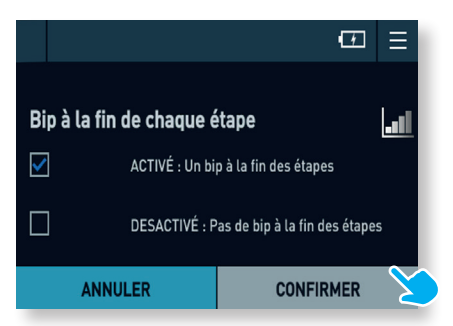

• Entscheiden Sie, ob am Ende jeder Sequenz ein Signalton ertönen soll und drücken Sie dann zum Bestätigen auf

### **CONFIRMER**.

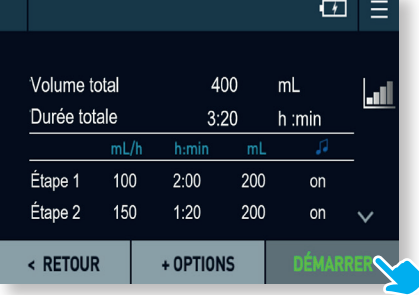

• Überprüfen Sie vor dem Start der Sequenzinfusion die Details der einzelnen Schritte und drücken Sie dann auf **DÉMARRER**, um die Infusion zu starten.

## Verwendung der Pumpe mit Tropfensensor

**Der Tropfensensor ist eine optionale Vorrichtung, die von Vorteil ist, wenn das Volumen des zu infundierenden Beutels nicht genau bekannt ist.**

**In diesem Fall kann die Infusion eingestellt werden, ohne das Volumen einzustellen. Sie wird gestoppt, sobald keine Tropfen mehr erkannt werden.**

- Der Tropfensensor ist vor **dem Einschalten** auf der Rückseite der Pumpe anzuschliessen und festzuschrauben.
- Er muss an der Oberseite der Tropfkammer befestigt werden, wie in den folgenden Abbildungen für den jeweiligen Tropfkammertyp dargestellt. Die Tropfenkammer darf nicht mit mehr als 50 % ihres Fassungsvermögens gefüllt sein. Stellen Sie sicher, dass die Tropfkammer während der gesamten Infusion in senkrechter Position bleibt.

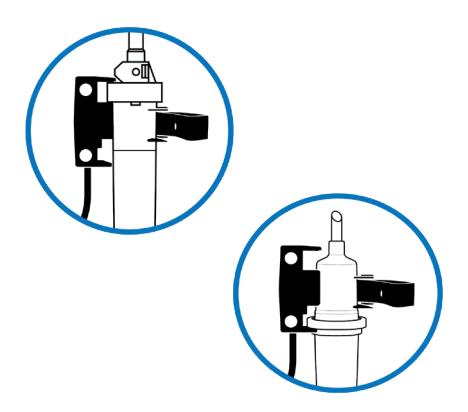

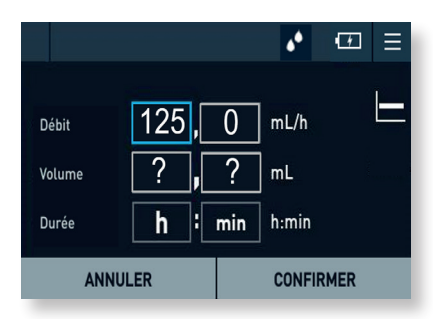

• Einstellung der Infusion: Mit dem Tropfensensor ist es möglich, nur die Förderrate einzustellen.

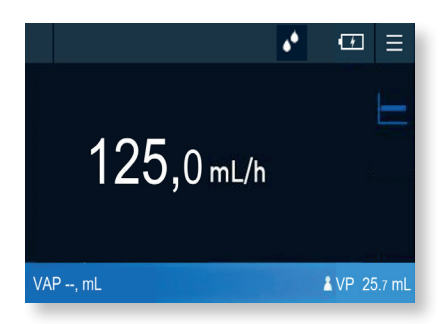

• Überwachung der Infusion: Der Tropfenindikator blinkt im oberen Balken, der Fortschrittsbalken bleibt ganz.

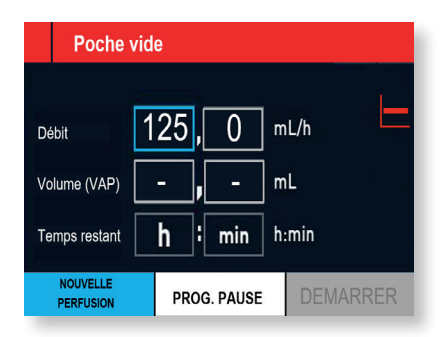

• Ende der Infusion: Wenn keine Tropfen mehr erkannt werden, wird die Meldung «poche vide» (Beutel leer) angezeigt.

## **Funktionsalarme**

### Hohe Priorität

In diesem Fall ist Ihr sofortiges Eingreifen erforderlich!

 $\sqrt{2}$ 

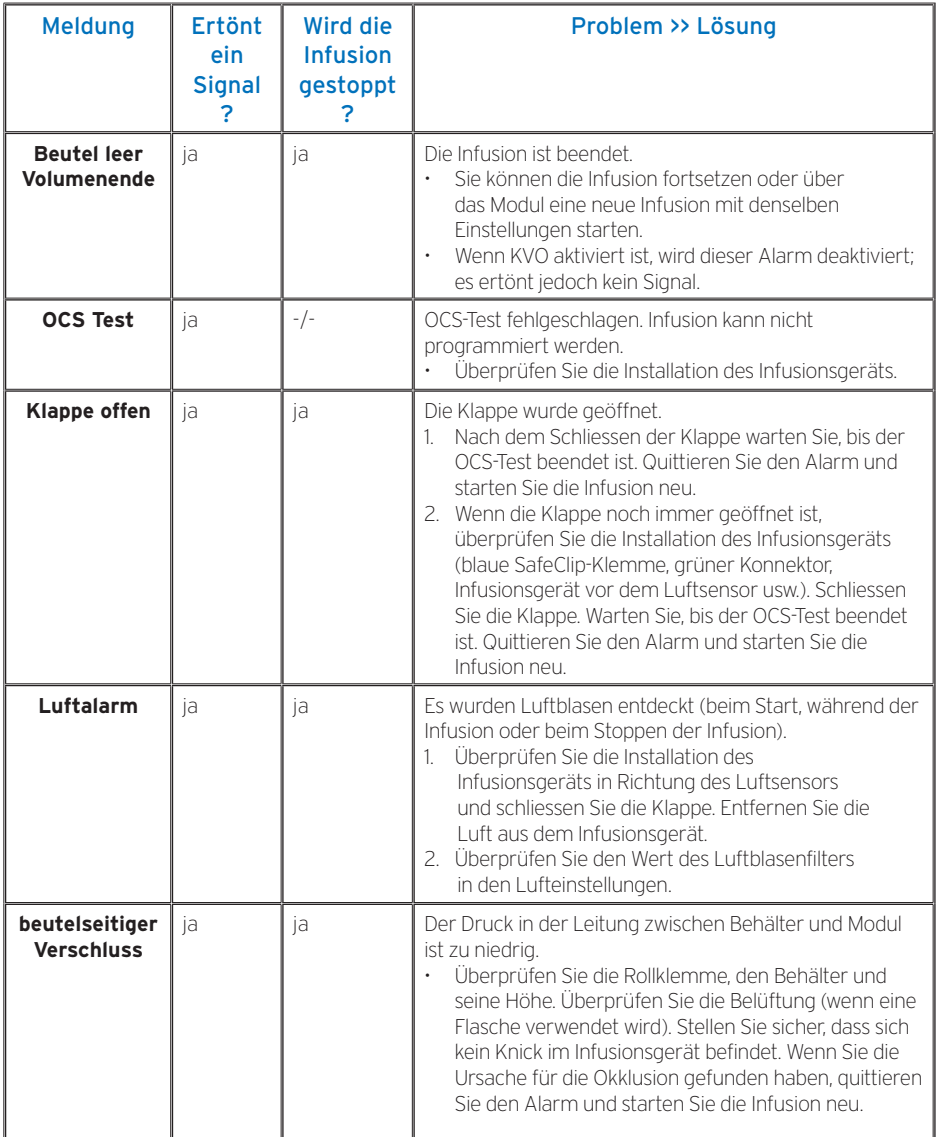

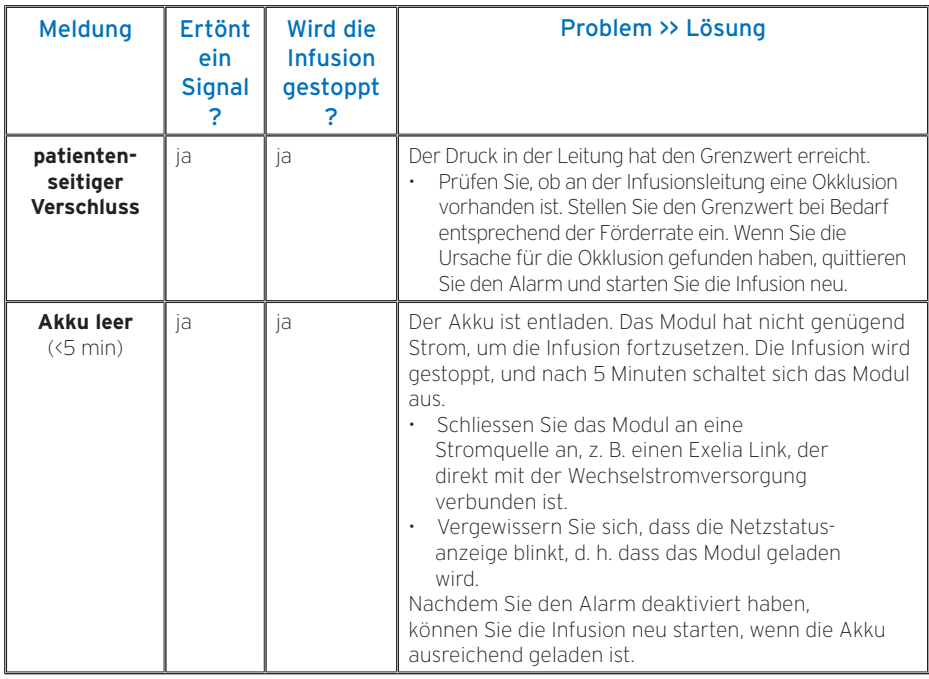

### Mittlere Priorität

### Hier ist Ihre Aufmerksamkeit erforderlich!

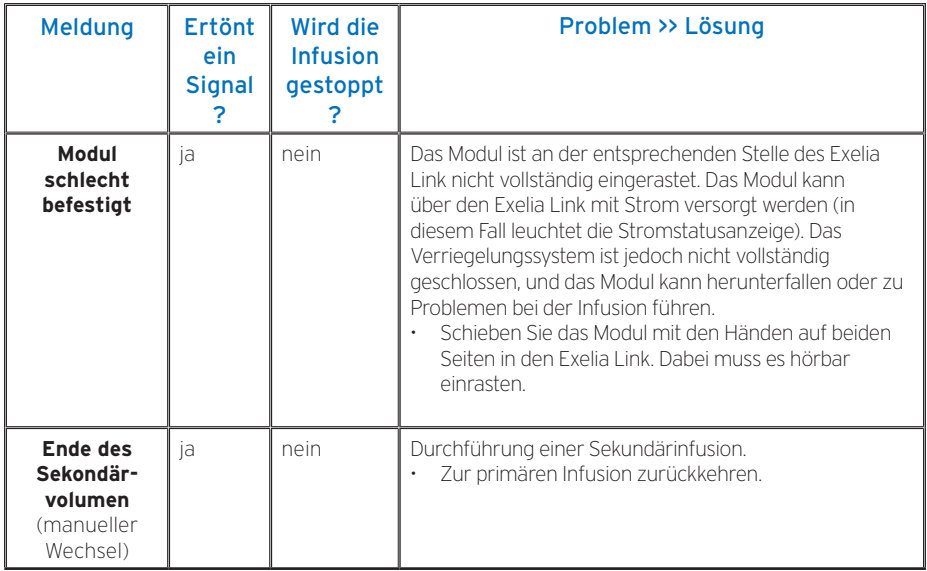

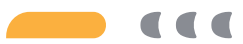

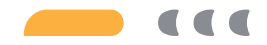

# Niedrige Priorität

Hier ist Ihre Aufmerksamkeit erforderlich!

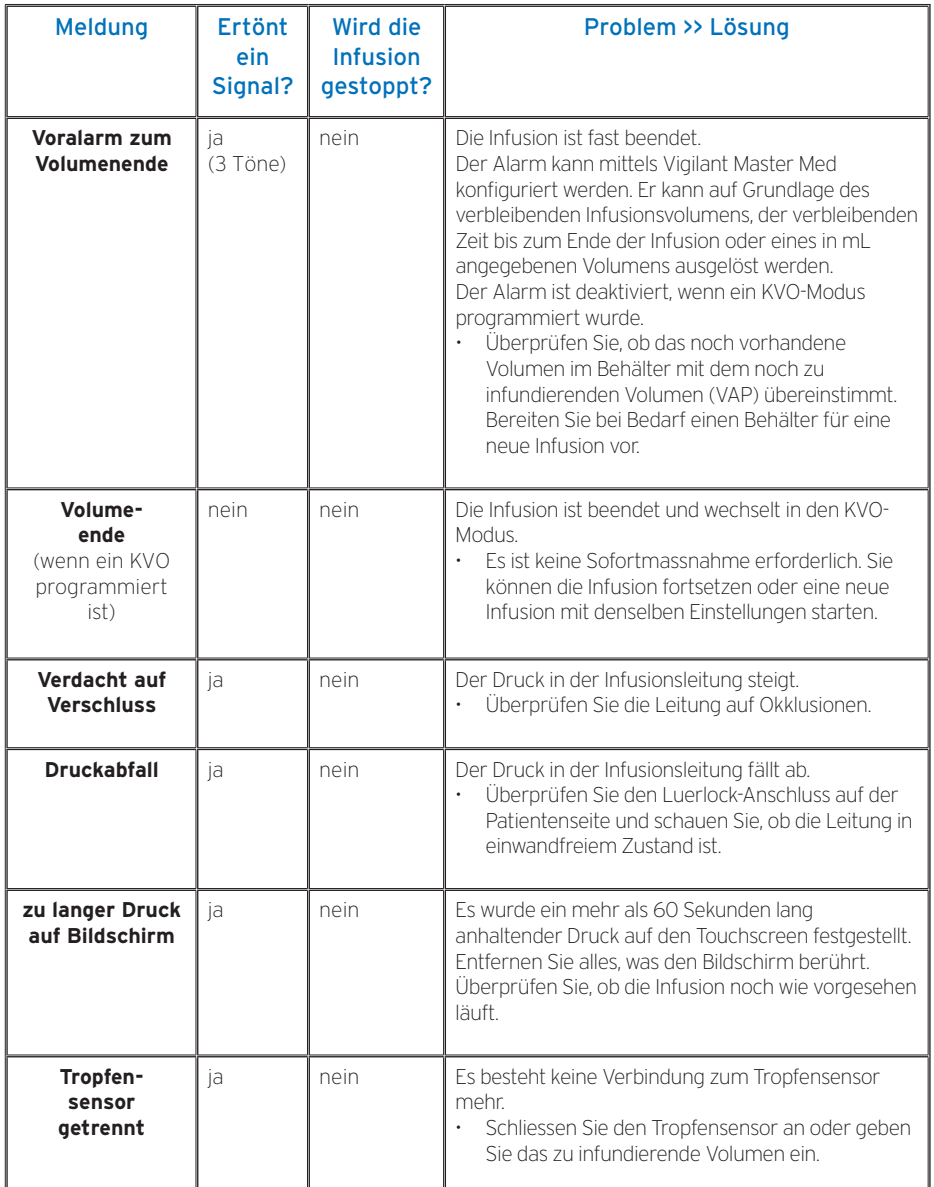

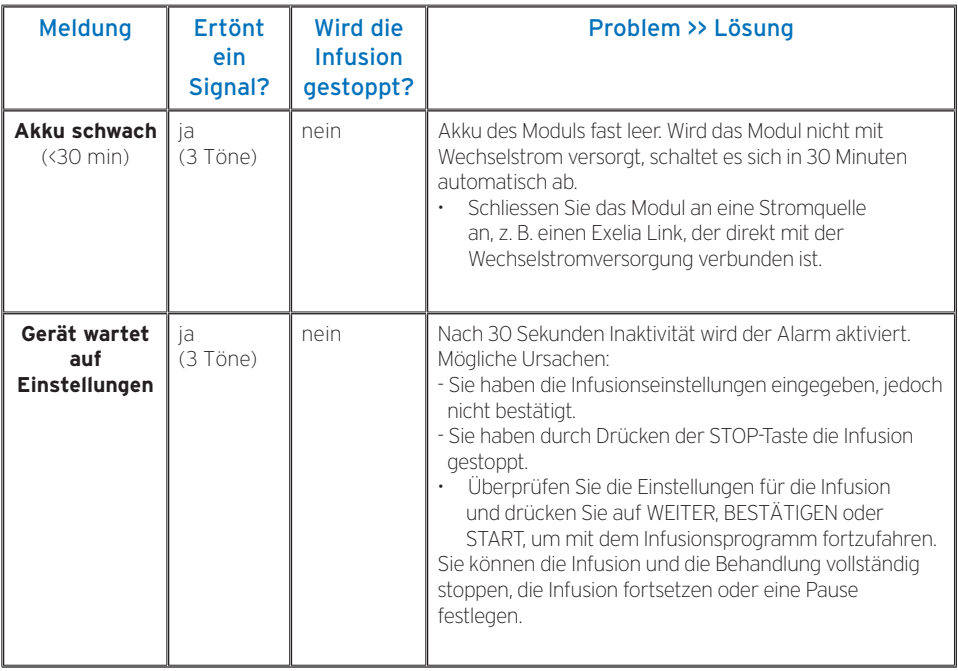

# Notizen:

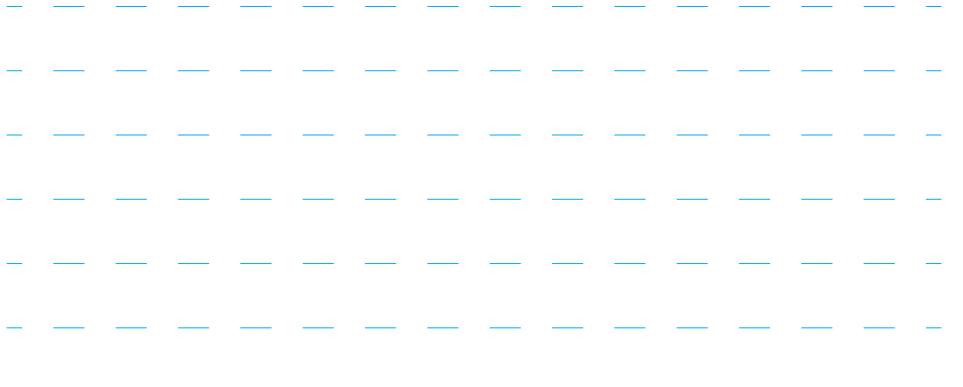

Ihren Einsatz für Therapieerfolg und Lebensqualität möchten wir einfacher und sicherer machen und die Lebensqualität von Patienten und Pflegebedürftigen stetig steigern. Wir übernehmen Verantwortung für hochwertige, individuell abgestimmte Produkte und Dienstleistungen in den Leistungsbereichen:

#### **Ernährung**

Für die enterale Ernährung bieten wir Ihnen Trink- und Sondennahrungen sowie Supplement. Das Programm für die parenterale Ernährung reicht von Mehrkammerbeuteln bis zu Einzelkomponenten wie Fettemulsionen, Aminosäuren, Vitaminen und Spurenelementen. Bei unseren therapieübergreifenden Versorgungsstrukturen setzen wir uns höchste Qualitätsstandards.

#### **Arzneimittel**

Für die intravenöse Therapie kritischkranker Menschen haben wir ein umfangreiches Produktprogramm von generischen Arzneimitteln wie Antibiotika und Anästhetika sowie Arzneimitteln für die Onkologie. Ihre vielfältigen Therapien unterstützen wir mit systematisch abgestimmten Applikationstechniken.

#### **Infusionen**

Unser Angebot umfasst Volumenersatz-, Träger- und Elektrolytlösungen in modernen und anwendungsfreundlichen Primäbehältnissen.

#### **Medizinprodukte**

Für Ernährung, Infusionen und Blutkomponenten bieten wir Ihnen präziseaufeinder abgestimmte Applikations-technik und -systeme an.

Die mit ® gekennzeichneten Zeichen/Namen sind in ausgewählten Ländern eingetragene Marken der Fresenius Gruppe. Aufgrund ständiger Produktverbesserung sowie Umstellungen in den Standards sind bei den hier beschriebenen Merkmalen Änderungen vorbehalten. Für aktuelle Informationen setzen Sie sich bitte mit uns in Verbindung.

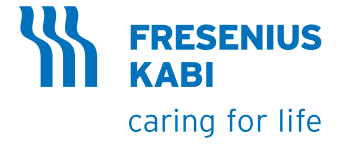

Fresenius Kabi (Schweiz) AG Am Mattenhof 4 6010 Kriens Telefon 041 552 70 00 www.fresenius-kabi.ch info.ch@fresenius-kabi.com